# DAIMLER TRUCK

### **E-Mail-Verifizierung für das Daimler Truck Supplier Portal**

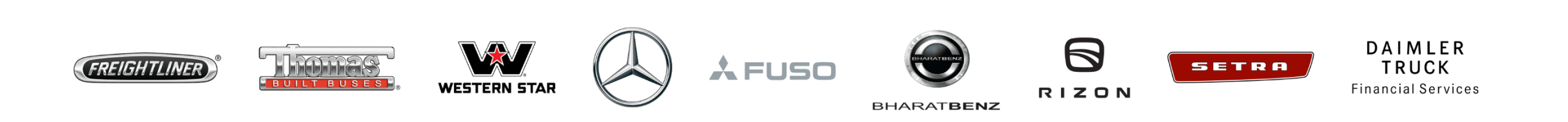

### **Schritt1:** Starten Sie die Anmeldung im Daimler Truck Supplier Portal an mit einem Klick auf "**Anmelden**".

(URL: [https://supplier.daimlertruck.com\)](https://supplier.daimlertruck.com/)

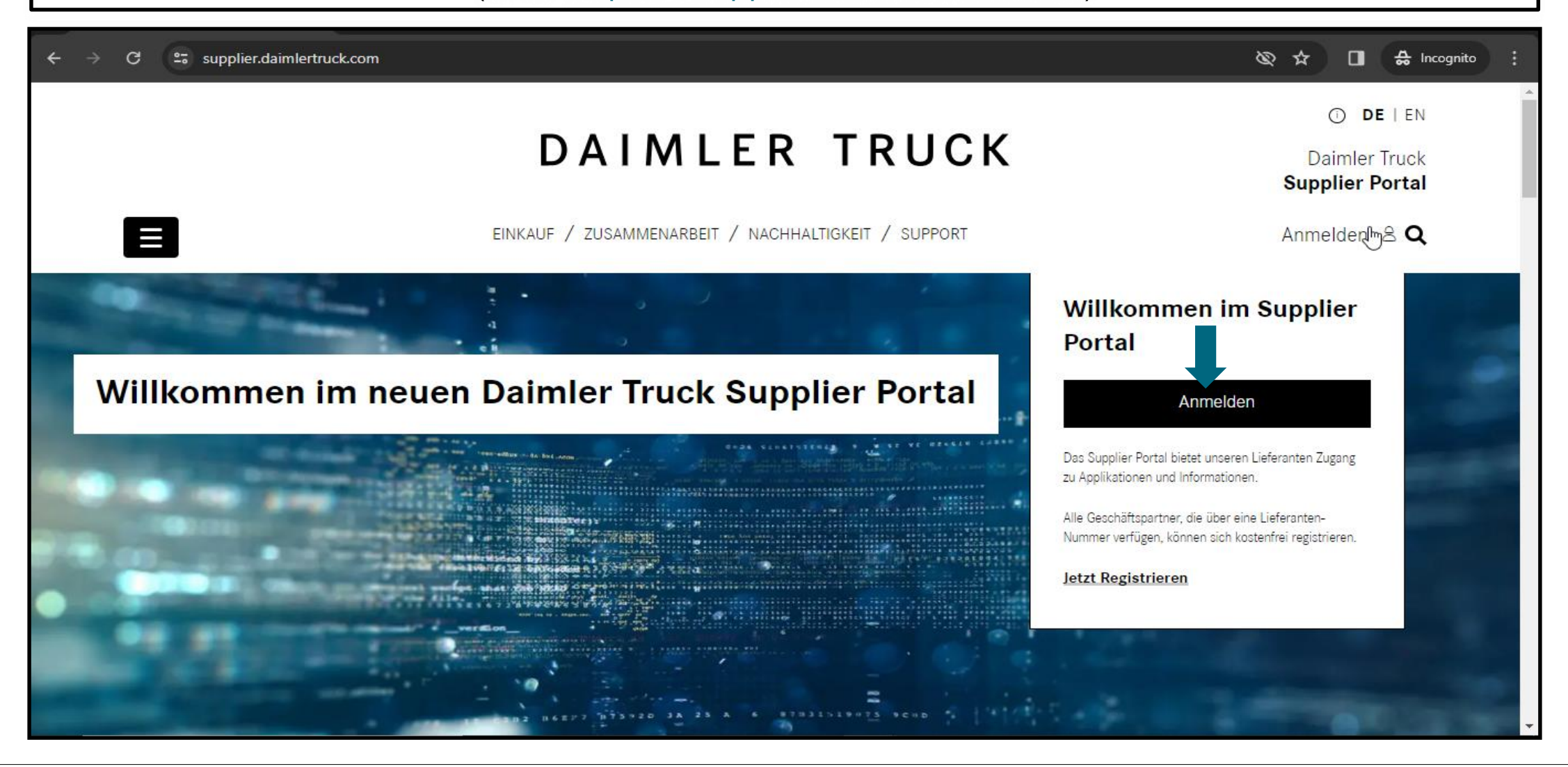

**Schritt 2:** Melden Sie sich mit den neuen Zugangsdate an, das Sie mit Ihrem Hauptkonto verknüpfen möchten.

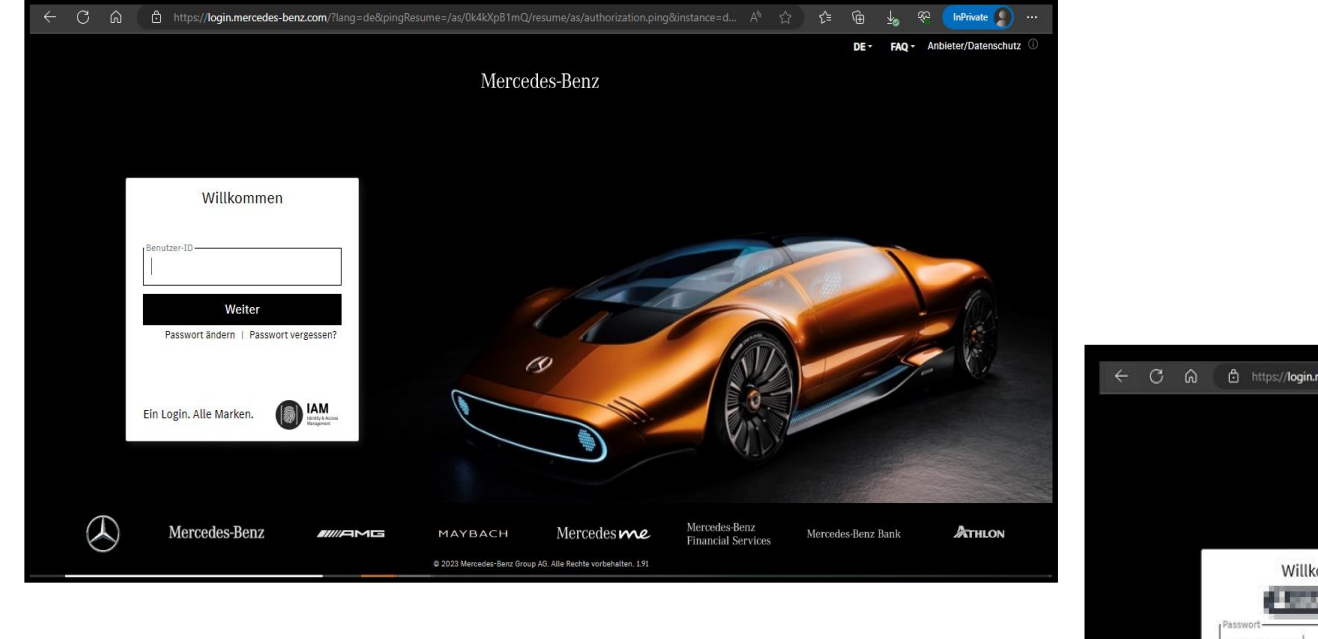

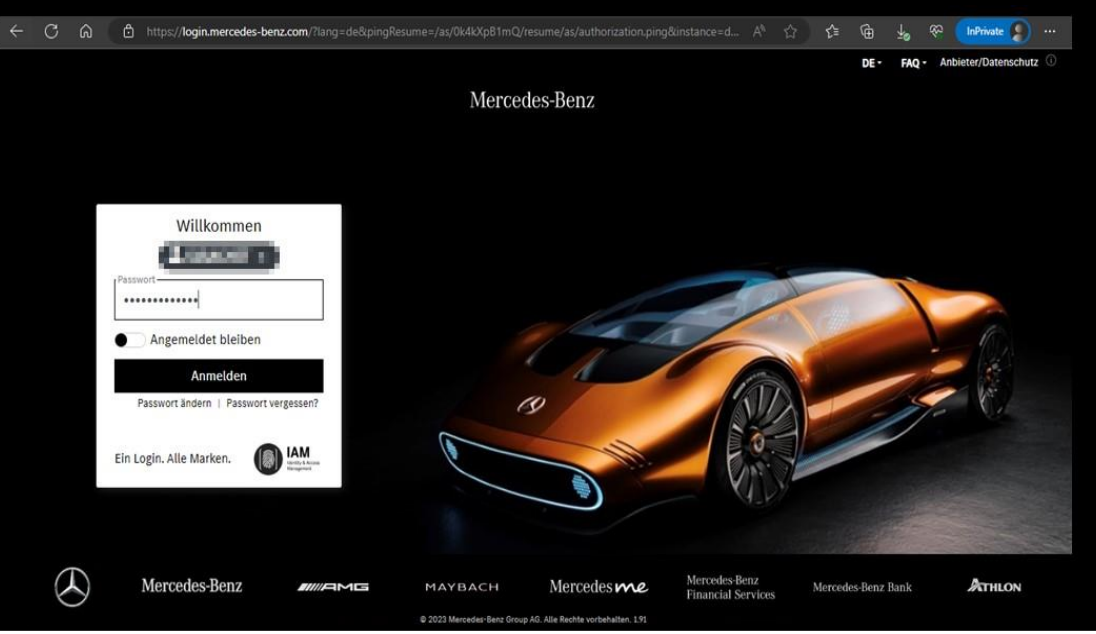

**Schritt 3:** Nach dem Login klicken Sie auf **"E-Mail-Adresse verifizieren". (Hinweis:** Falls eine Änderung der E-Mail-Adresse erforderlich ist, kann der Benutzer dies hier tun**)**

### $\circ$ ൶ https://gems.daimler.com/gems/verification?token=evJlbmMiOJBMTI4O0JDLUhTMiU2liwiYWxnlioiZGlyIn0..gr1pZSnUAvAdefh2... A<sup>N</sup>  $\rightarrow$ ≮≣ **InPrivate**

### Anbieter/Datenschutz **FAQ**

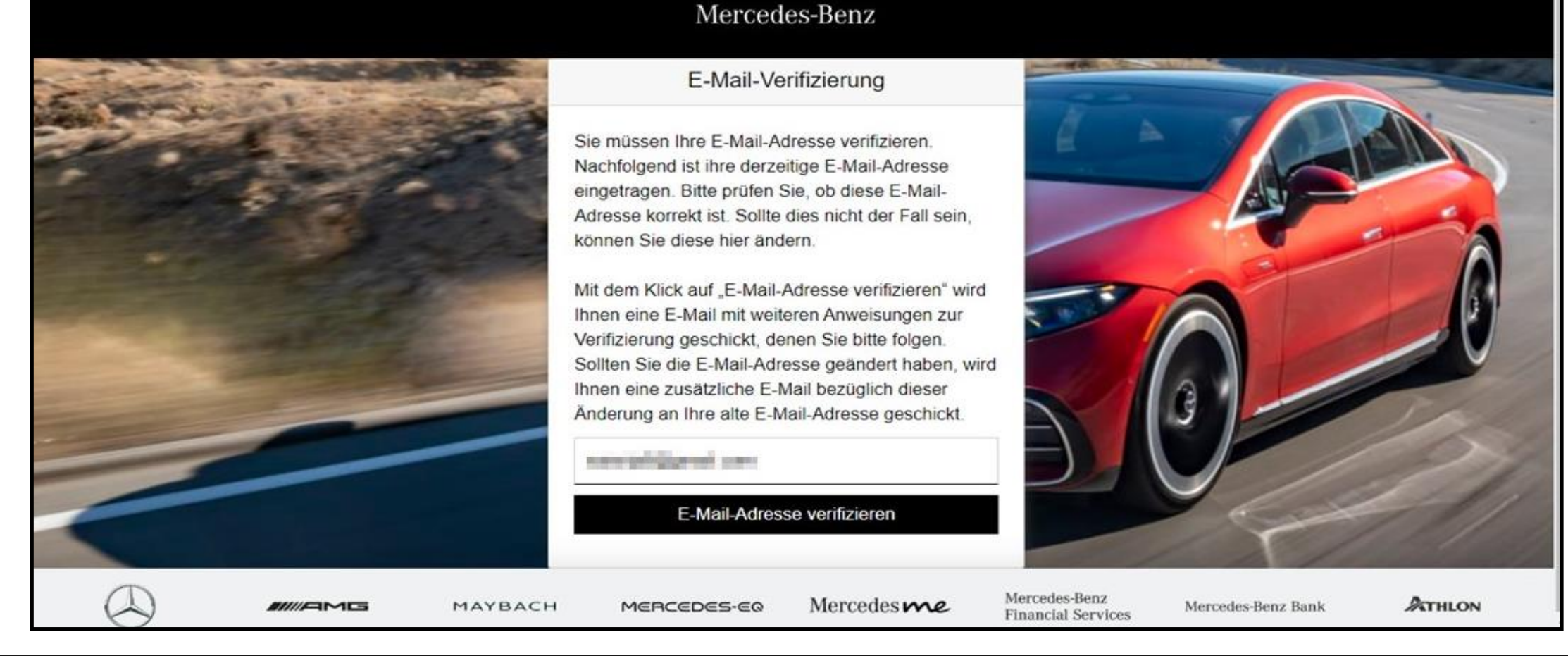

## **Schritt 4:** Anschließend wird eine E-Mail mit einem Verifizierungslink an die registrierte E-Mail-Adresse gesendet

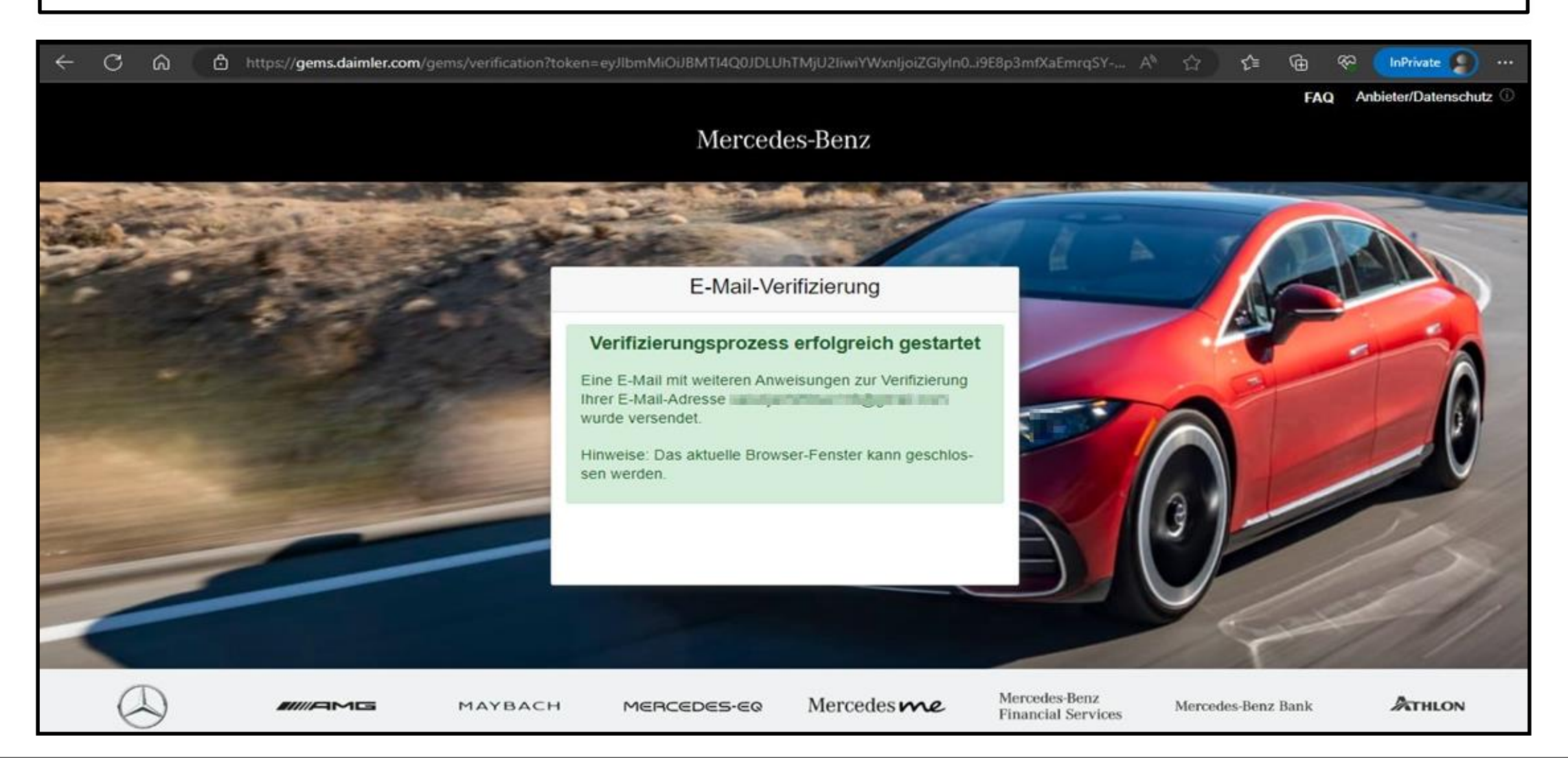

### **Schritt 5:** Sie erhalten einen Verifizierungslink wie unten dargestellt. Klicken Sie auf den Link, um die E-Mail-Verifizierung abzuschließen.

Damit Sie sich zukünftig an Anwendungen anmelden können, müssen Sie diese E-Mail-Adresse zuerst verifizieren. Dies geschieht, wenn Sie den folgenden Verifizierungslink anklicken:

https://alice-core.iam.mercedes-benz.com/gems/confirmation?verificationLinkId=JBgePD8alzmZXjwYZdiV7xM1kdvZupdtMilYHRohcWPfNn2eVB&token= 6EbXPit4md

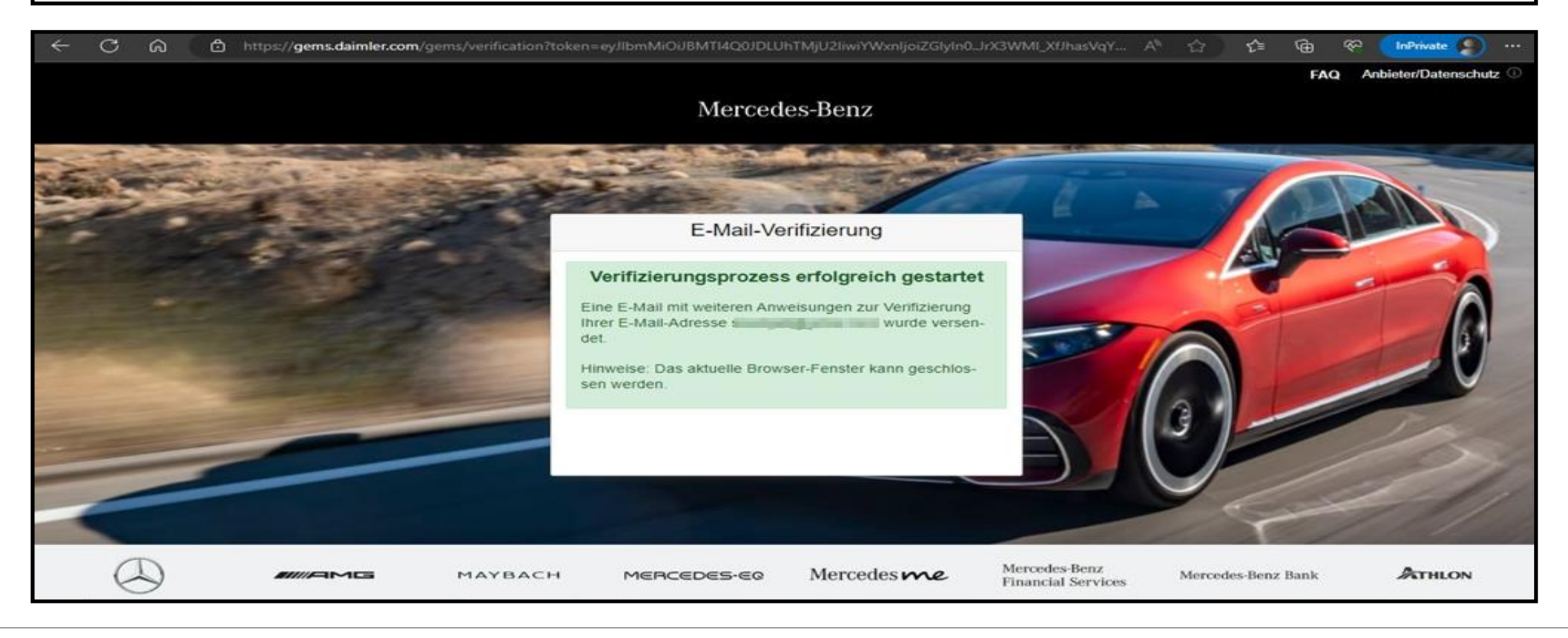